## **Instructions for Scheduling an Exam at the ADS Testing Center**

## **BEFORE YOU BOOK A TEST YOU MUST:**

- (1) Contact your Professor at least five (5) class days prior to the exam to make arrangements for alternative testing space.
- (2) You must make your appointment to take a test at least 72 hours beforeyou plan to take the exam.
- (3) If you plan to take your exam at a different start time or date from your class schedule, you must get approval from your professor.

**NOTE**: Appointment times cannot be scheduled outside of ADS Testing Center hours. For example, if your exam will take 2 hours, the last possible time you can schedule your exam is 3:00 PM. Further, this is NOT an excused absence, so do not schedule an exam that will overlap into another course on your schedule or make you late to another class.

You **have** to be registered for test accommodations through ADS to see a "Testing Room" tab on the student-side of Accommodate. If you are not registered for test accommodations, but would like to be considered for this accommodation, please contact ADS at [disability@coastal.edu o](mailto:disability@coastal.edu)r (843) 349-2408 to review your request.

Login t[o Accommodate:](https://coastal-accommodate.symplicity.com/) Log in through the CCU portal.

1. Once ADS has approved your semester request you will receive your Professor Memo via email and you will see the **Exam Requests** tab.

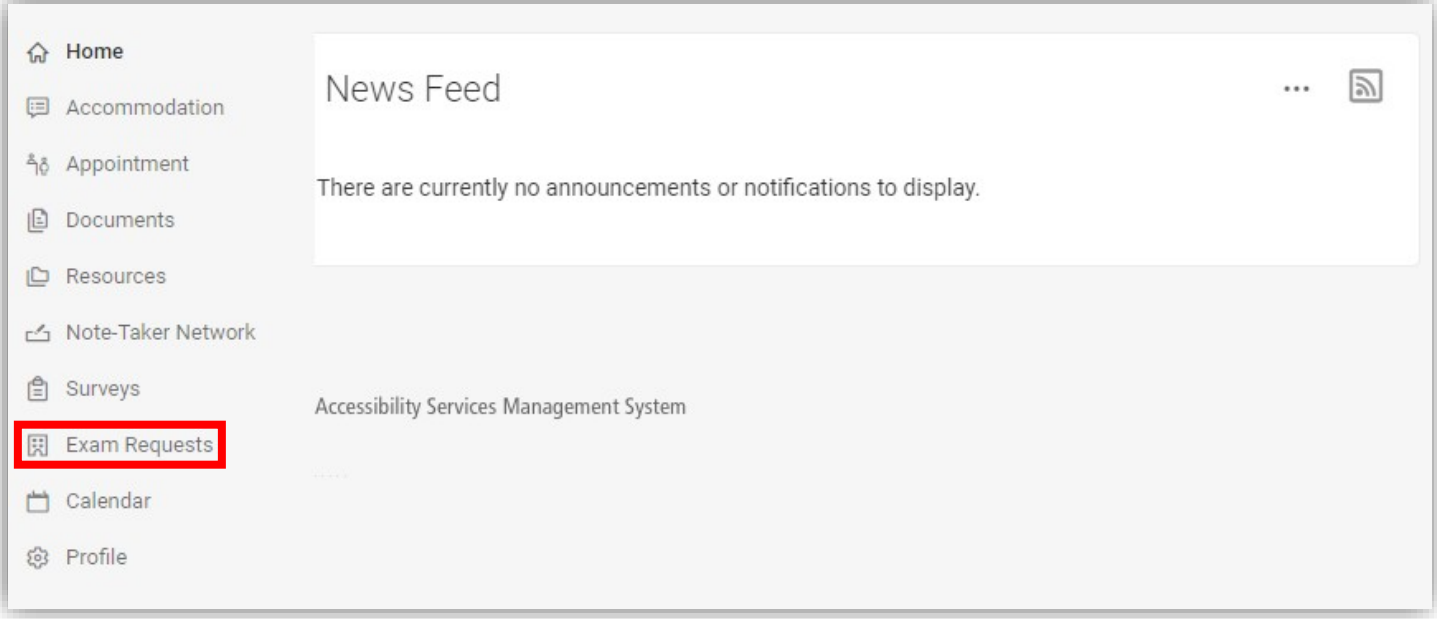

2. To schedule an exam, click **New Exam Request** from the **Exam Requests**tab.

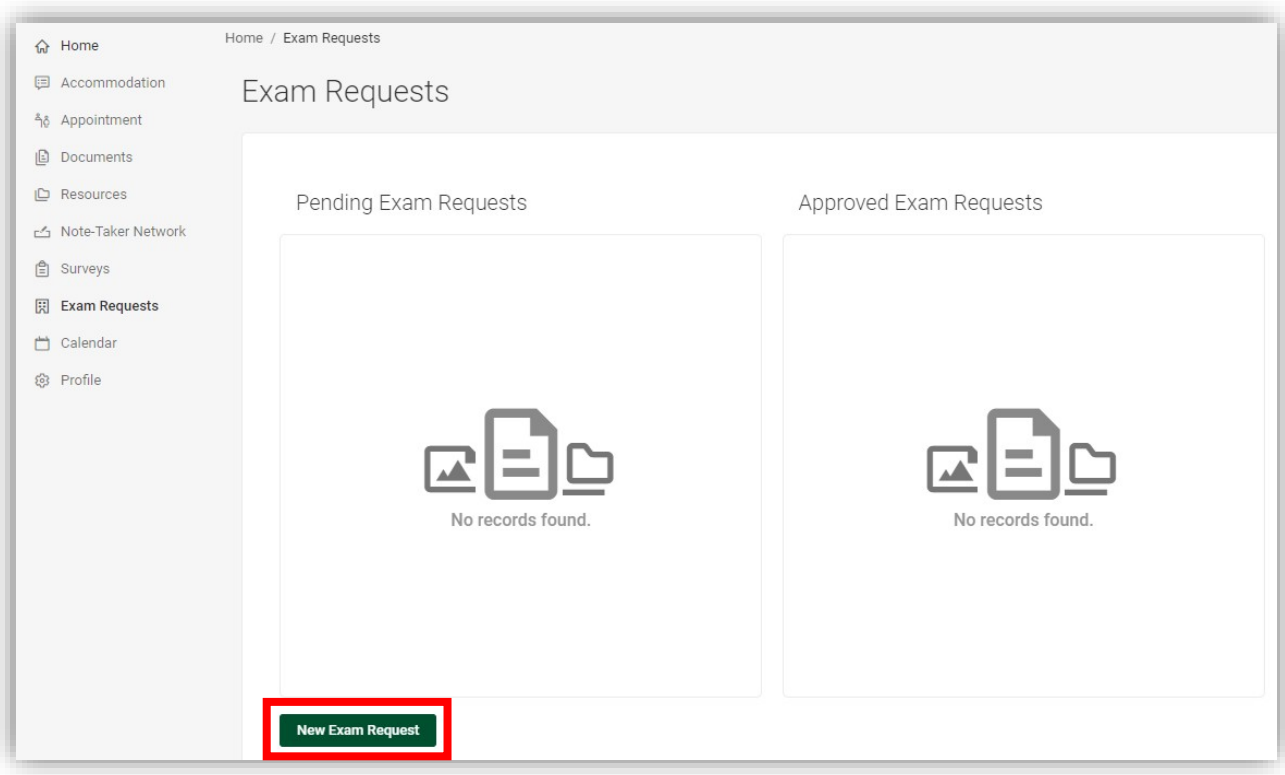

3. Select your course from the drop-down list and adjust the date. Click **Refine Results** at the bottom of thepage.

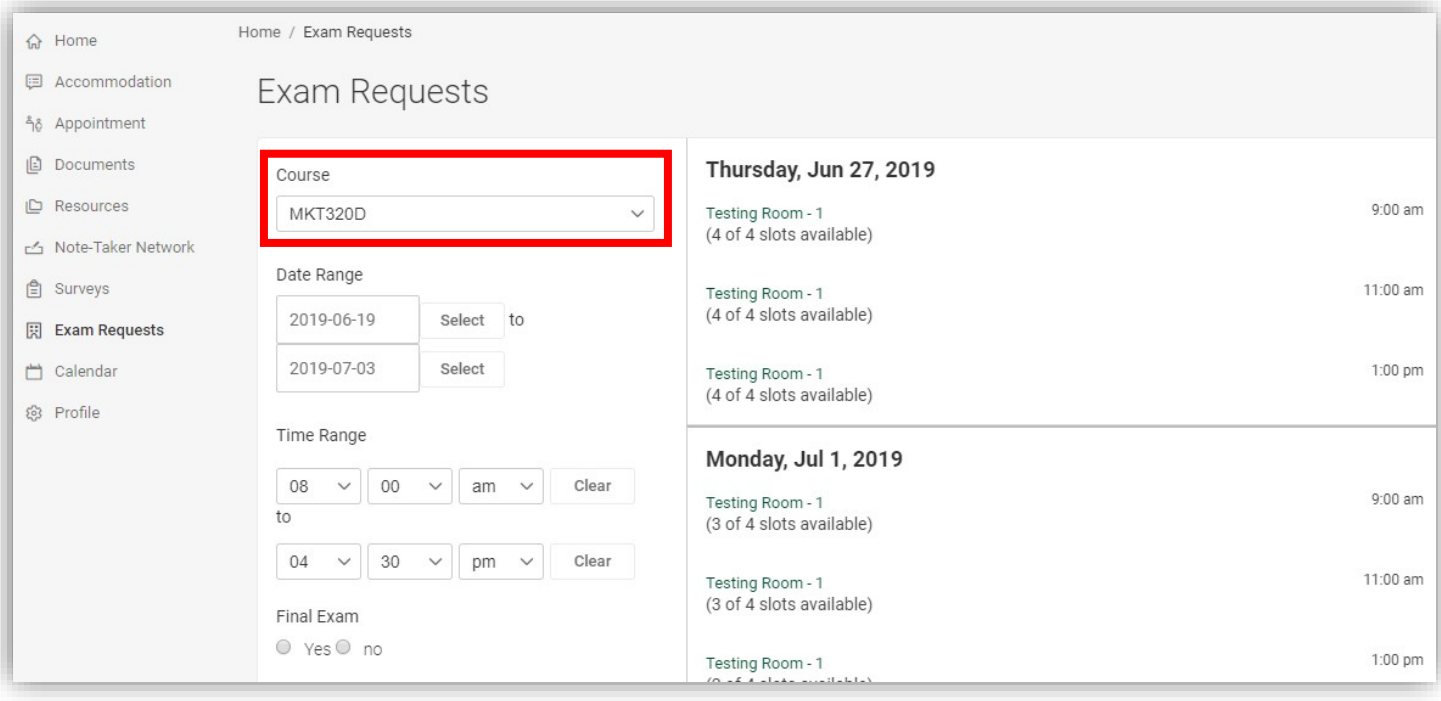

4. Enter the exam name (ex: Exam #3) and add any notes for ODS to view. The system will automatically calculate the length of the exam based on the class length. Submit your examrequest.

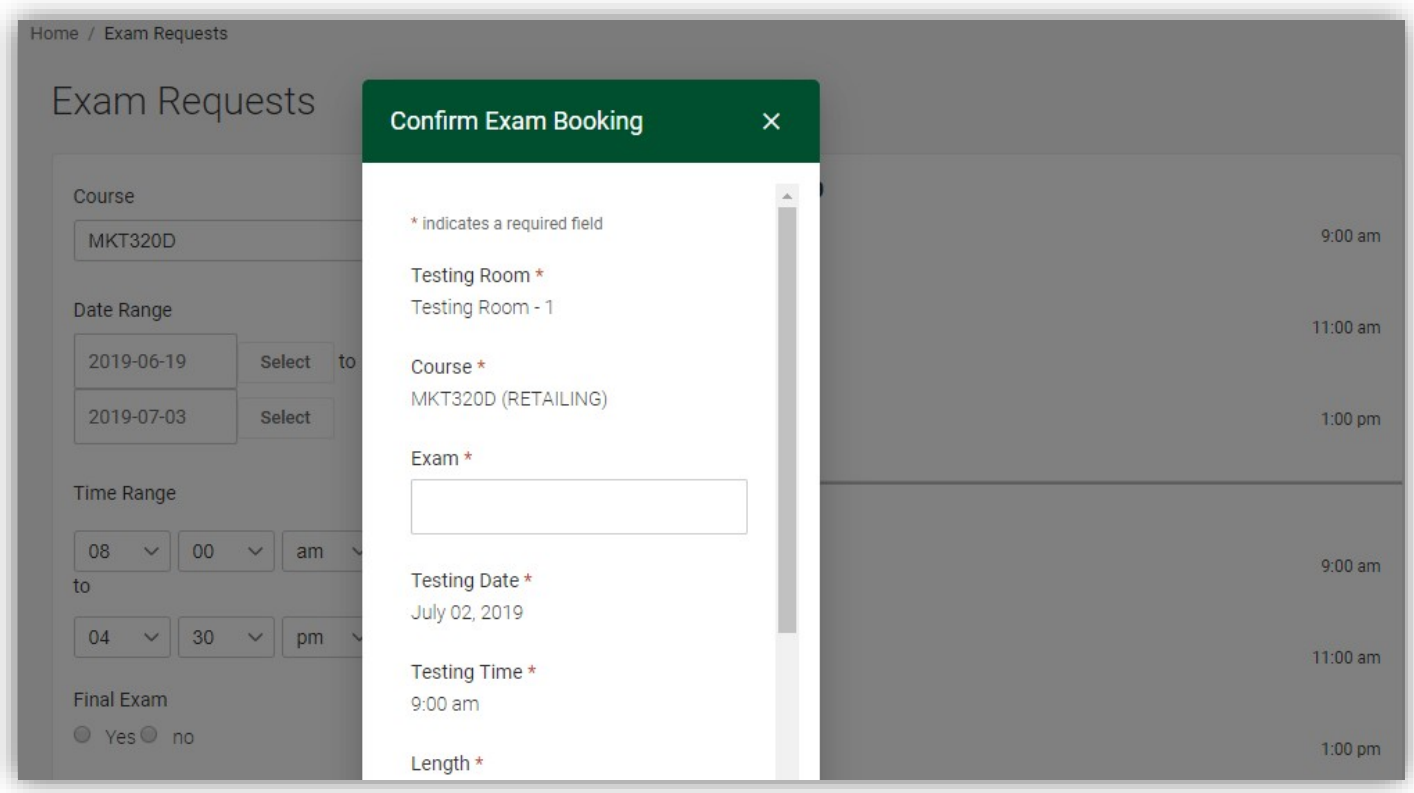

- **5.** Students and professors will receive an email regarding your testing request and your pending exam request will appear on your Accommodate profile under **Exam Requests** on the left hand side under **Pending Exam Requests.**
- 6. Once your professor approves the exam in Accommodate, you will receive an email confirmation and your exam will move to the right hand side under **Approved ExamRequests**.